# PowerSchool Parent Portal

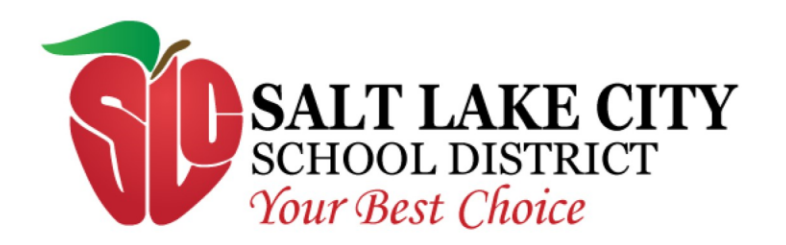

rev. 8.13.15

### Accessing the PowerSchool Parent Portal

 $\Box$ To access PowerSchool Parent Portal go to the Salt lake City School District website [\(http://www.slcschools.org\)](http://www.slcschools.org/) and click on 'Parent-Student Portal' under Families & Students from drop down menu.

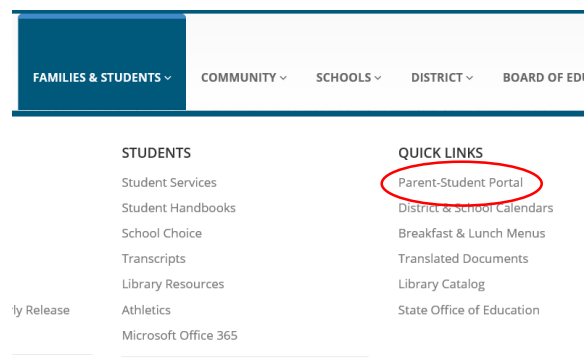

### Creating an Account

- If returning student, and parent used parent portal previous years, the same username and password will be used. If you forgot the username and password previously used, you may click on *Having trouble signing in?*
- Click on the 'Create Account' button to create your username and password. If you have already created an account, simply select the desired language, enter a username and password, and click 'Sign In.'

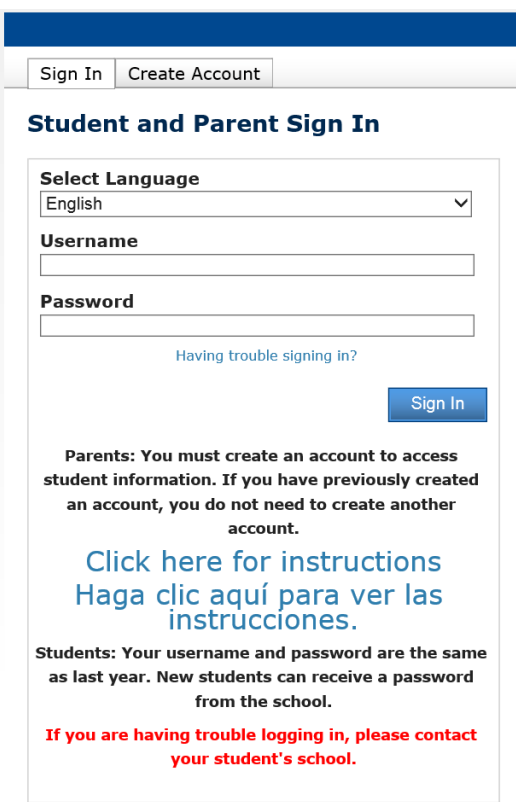

Information Systems

- Enter your first name, last name, email, desired username, and password.
- An email address is required. Free email addresses can be obtained from Google (Gmail), Yahoo, Microsoft (Window Live Hotmail), and other email websites.
- Passwords must be at least six characters long.

## Link the account to your students

- Enter your student's first and last name as it would have been entered in PowerSchool.
- Enter the access ID and password for that student. A student's access ID and password are the same username and password that you used to log into the Parent Portal during previous school year. If you do not remember the access ID and password the student's school will also be mailing the student's access ID and password to you. If you have more than one student, each student will have their own access ID and password.
- All of your students can be associated to one username and password
- Lastly, select your relationship to the student and click 'Enter'

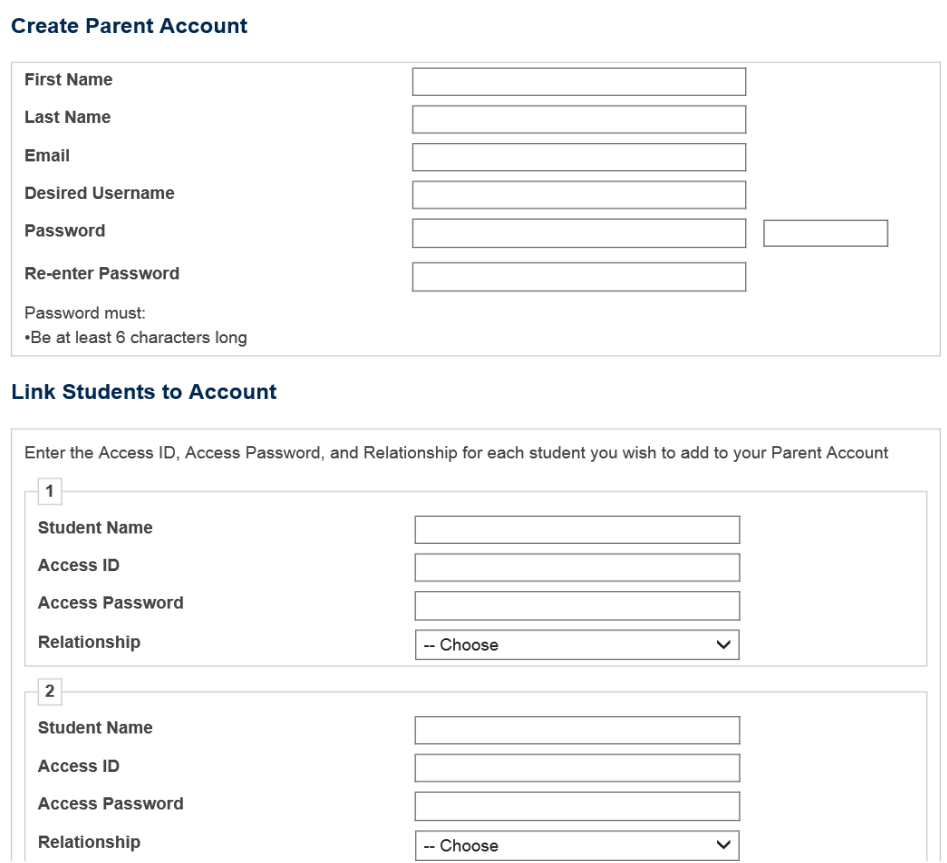

• After creating your account, you will be able to login to the PowerSchool Parent Portal.

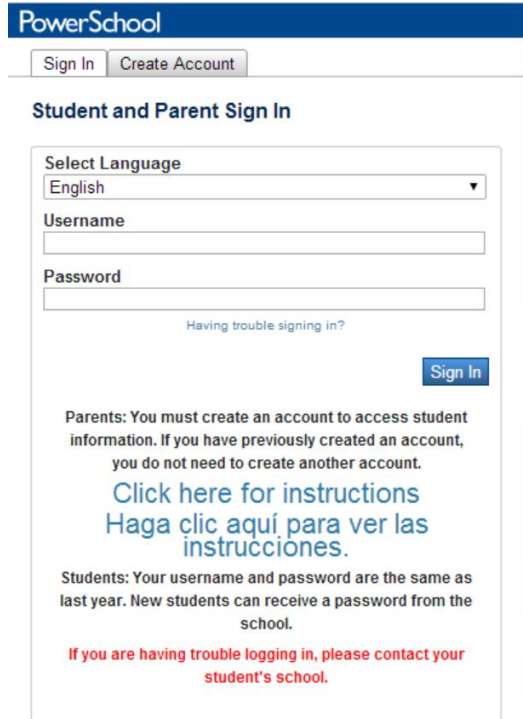

• Once logged in, the student's current classes, grades, and attendance will be displayed

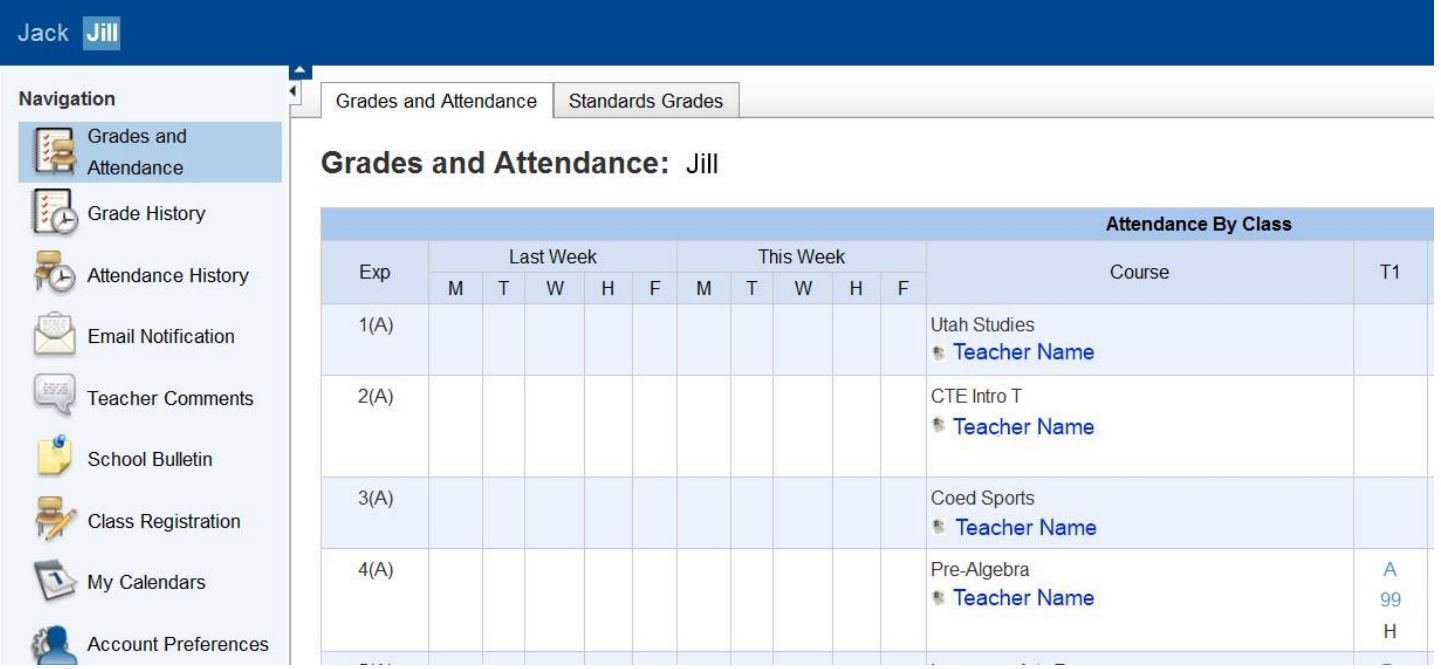

In the upper left corner of this screen, you will see each of your student's names. Click on the student's name to see their information.

- Click on the teacher name to email the teacher
- Click on the grade or percent to view the course information and assignments that make up that grade.
- Click on the absences or tardies to view the dates the student was absent or late.
- The menu on the left will allow you to see the student's grade history, attendance history, teacher comments, and school bulletin.
- The 'Email Notification' link will allow you to sign up to receive daily, weekly, or monthly email reports concerning your student's progress.
- The 'Account Preferences' link will allow you to edit your username, password, email address, and associate additional students to your account

#### PowerSchool Parent Portal

Profile Students

#### **Account Preferences - Profile**

If you want to change the name, e-mail address, username or password associated with your Parent account, you may do so below. Please click the corresponding Edit button to make changes to your u or password.

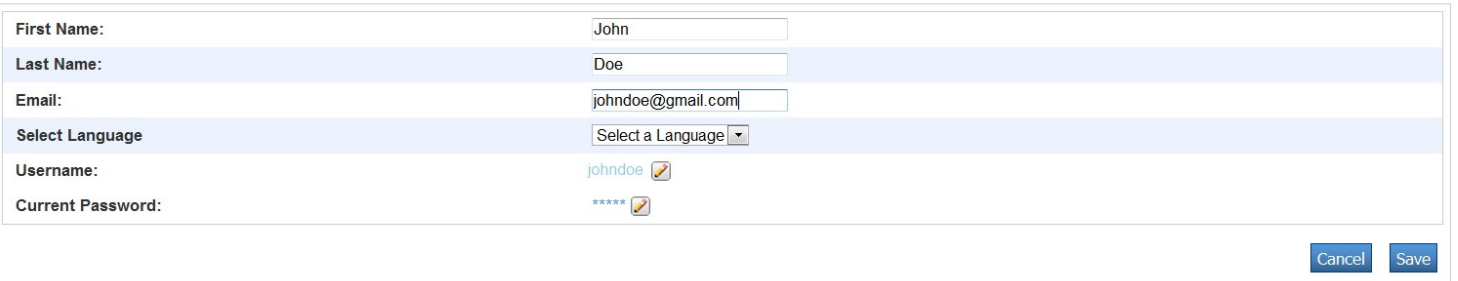

 $\hat{\mathbb{I}}$ Profile Students

#### **Account Preferences - Students**

To add a student to your Parent account, click the ADD button.

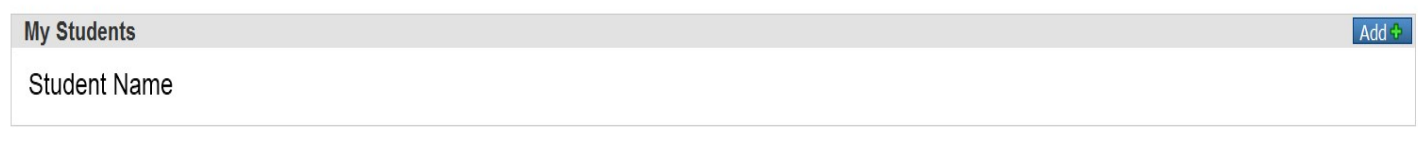

### PowerSchool

Welcome, | Help | Sign Out

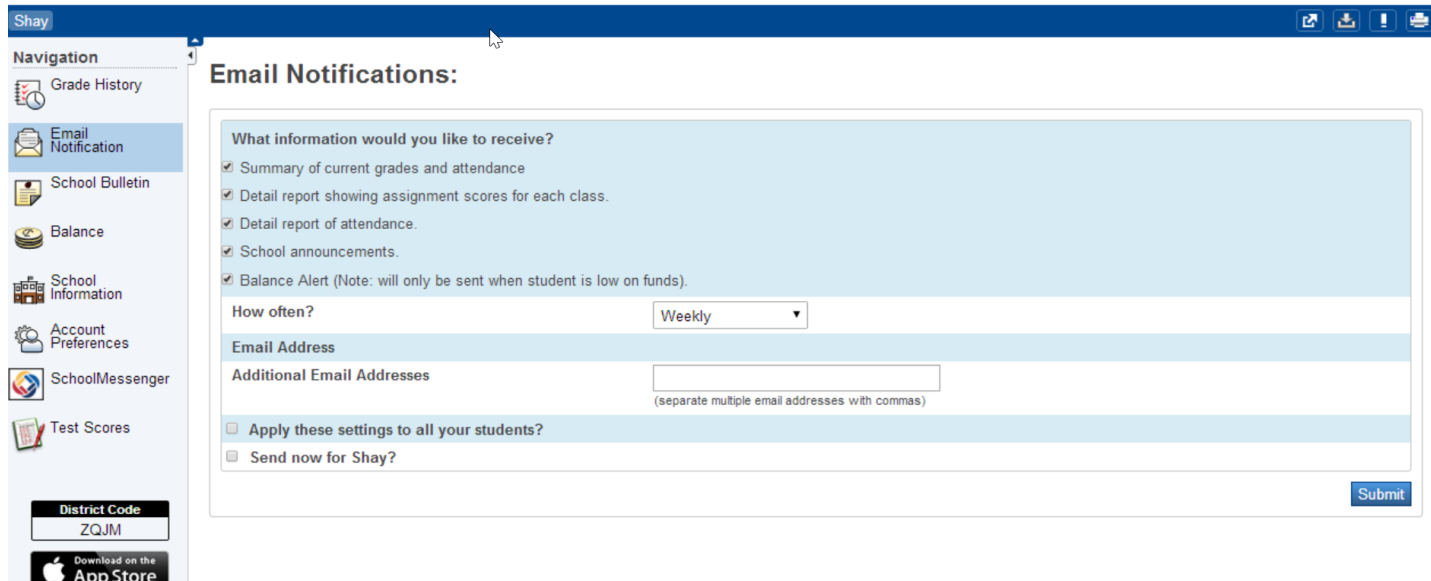

### **If you are having trouble getting an account setup or logging in, please contact your student's school.**

**EXECUTE ON**<br> **Coogle play** 

# PowerSchool Parent Portal

rev. 8.3.15

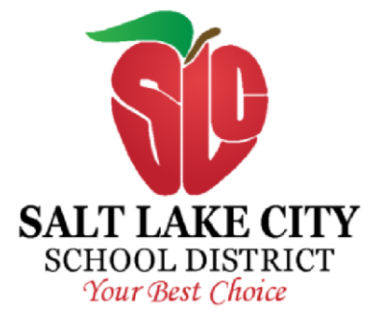

The Salt Lake City School District does not discriminate on the basis of age, color, disability, national origin, pregnancy, race, religion, or sex in its programs and activities. The following person has been designated to handle inquires regarding non-discrimination policy: Kathleen Christy, Assistant to the Superintendent, 440 East 100 South, Salt Lake City, Utah 84111, 801.578.8251. You may also contact the Office for Civil Rights, Denver, CO, (303)844-5695.